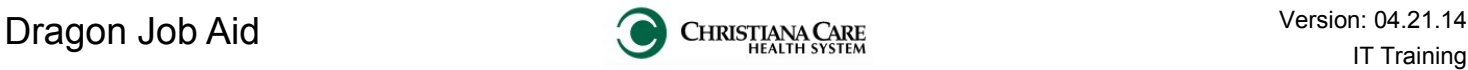

(Patient:

User:

 $\mathbf{A}$ 

### **Logging in**

- 1. On an AL computer, scan your badge.
- 2. If prompted on the Vergence log in screen, type your password.
- 3. On the Launchpad, click **Dragon** (no auto-launch).

Launchpad **Q** Copy ... (1) isite **C** Portal (6) Drag...

4. The DragonBar opens.

# **Setting up Profiles**

### **The first time you log in you will need to set up a user profile.**

- 1. The **Creating a user Profile** window opens. Click **Next.**
- 2. On the Profile Creation screen, follow these steps, clicking **Next** after you make selections:
	- a. Select your **age group**.
	- b. On the **Choose your region** screen, select **United States** for the region.

Under **Vocabulary**, scroll down to select the Vocabulary that best fits your specialty. If you have more than one specialty, select the one that you use most often. You can select additional vocabularies after the initial account setup.

- c. Choose your **accent**. (Southeast Asian represents only Singapore, not China). Standard is recommended.
- d. Choose **PowerMicII** as the speech device.
- e. Review your choices and check the **License agreement box**. Click **Create**.
- 3. At the Check Microphone screen, position your microphone directly in front of your mouth with your non-mouse hand. Use the mouse to click **Next**.

Correct microphone positioning is important in the accuracy of your Dragon training.

- a. Click **Start Volume Check** and read the provided text aloud.
- b. When the check is complete, you will see *"Volume has been adjusted successfully"* and the status bar will display *Finished!* Click **Next**.
- c. On the "Dragon will test the quality of your sound system screen", click **Start Quality Check** and read the provided text aloud.

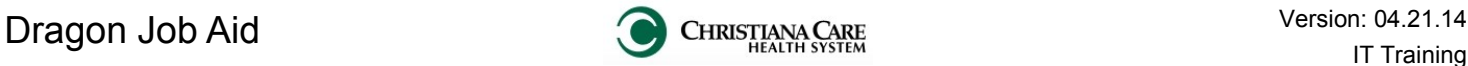

## **The DragonBar**

The DragonBar is a special toolbar that consolidates much of the system functionality in one place.

1. Upon launch, the DragonBar will display at the top of the screen.

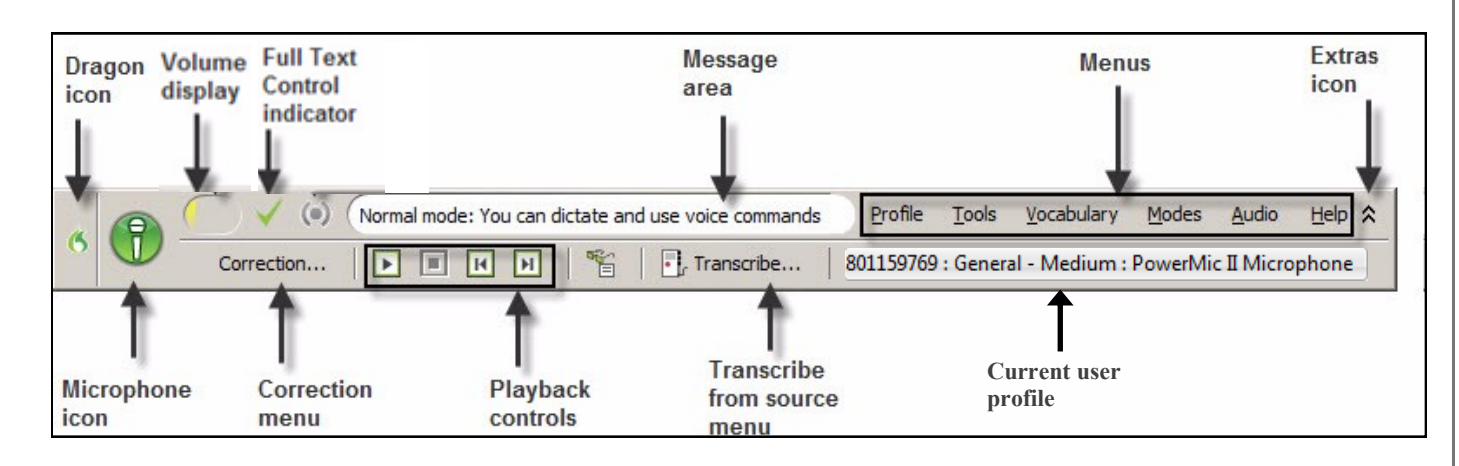

- 2. Click the **Dragon icon** to change the position of the DragonBar. Options include:
	- **Docked to the top**: stays pinned to the top of screen **(Recommended)**
	- **Docked to the bottom**: stays pinned to bottom of screen.
	- **Floating**: appears in a window you can drag around screen.
	- **Clinging**: clings to top left of and moves with active window.
	- **Tray Icon**: DragonBar becomes icon in bottom right tray and can be controlled by right clicking on the microphone icon.

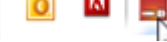

To restore, right click and select **Restore Previous DragonBar mode**.

- 3. Click the **Extras Icon** to open/close the second row of options, including: Correction menu, Playback controls, Transcribe button and Current User profile.
- 4. You can control the DragonBar and get help using voice commands:

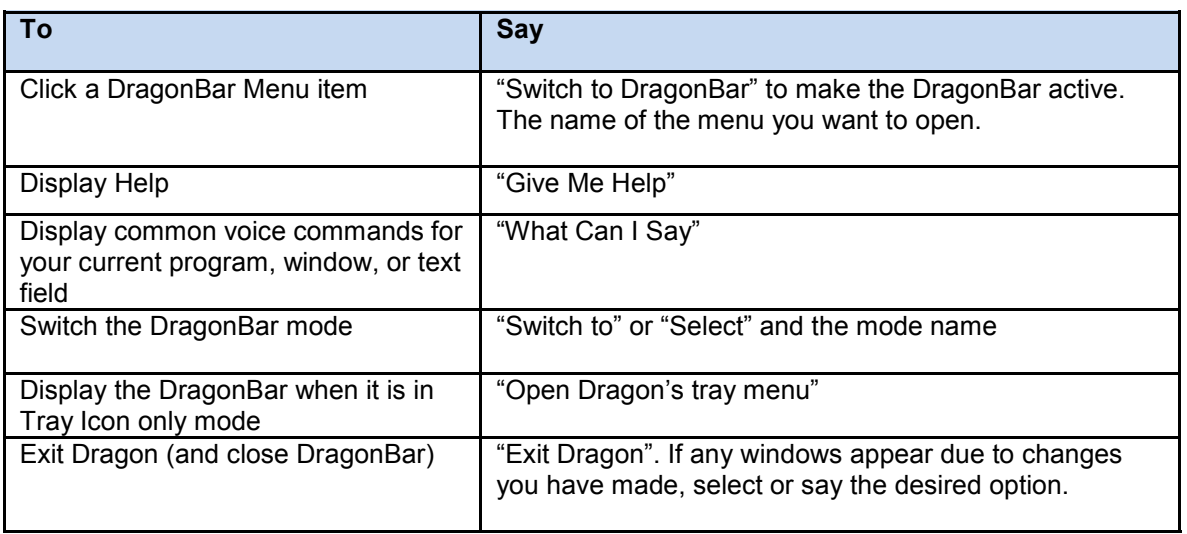

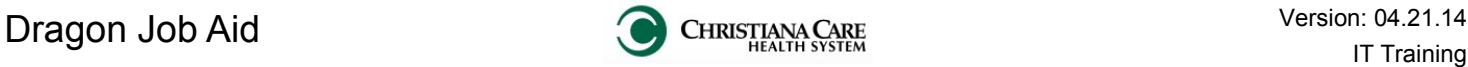

### **The PowerMic**

The Nuance Microphone (PowerMic II) provides the option to use microphone buttons or voice commands.

## **Turn the microphone on and off**

- 1. With the mouse:
	- To turn the microphone **on**, click the red microphone; turns green.
	- To **pause** the microphone, say, "Go to sleep".
	- To turn the microphone on again, say, "Wake up".
	- To turn the microphone **off**, click the green microphone; turns red.

**Note:** The microphone will time out when not in use and will "Go to sleep" (pause) on its own.

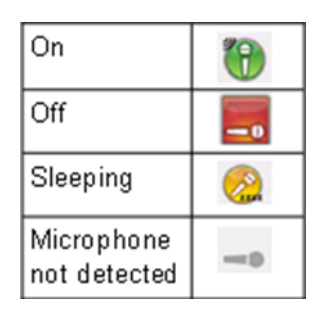

- 2. With the keyboard:
	- Use the **plus sign** *"+"* to toggle Dragon off and on.
- 3. With the microphone:
	- Press and hold the "Press to talk" button to turn **on**.
	- Release to turn **off**.

# **Microphone Button Functions**

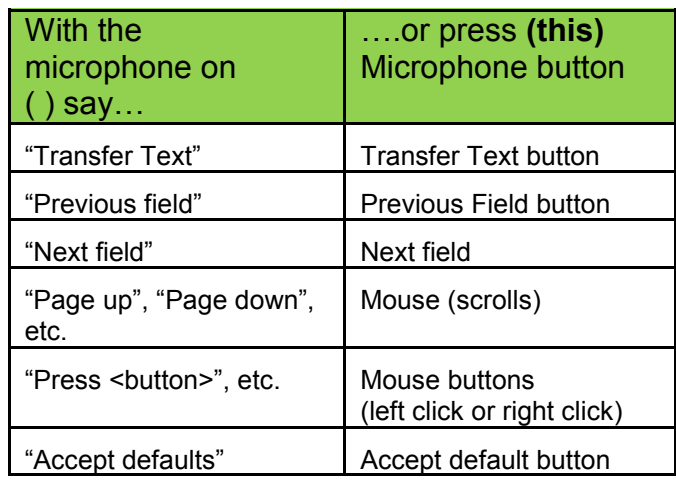

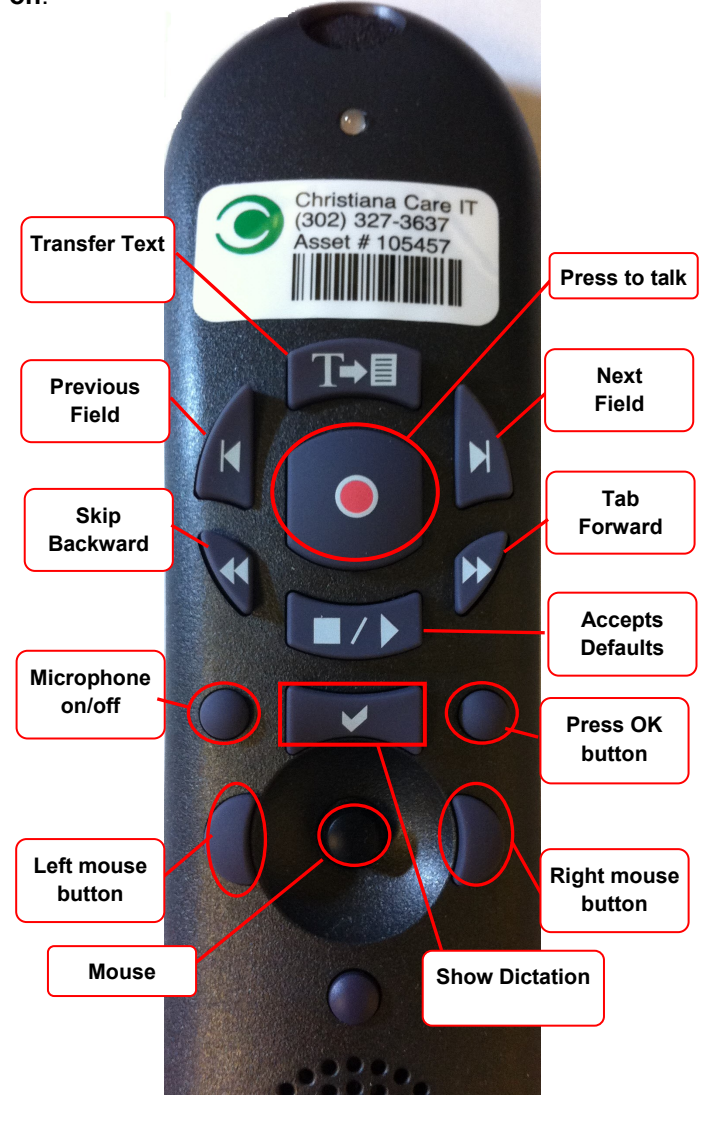

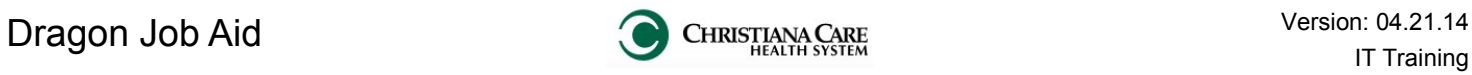

# **Dragon Basic Commands**

#### **Punctuation**

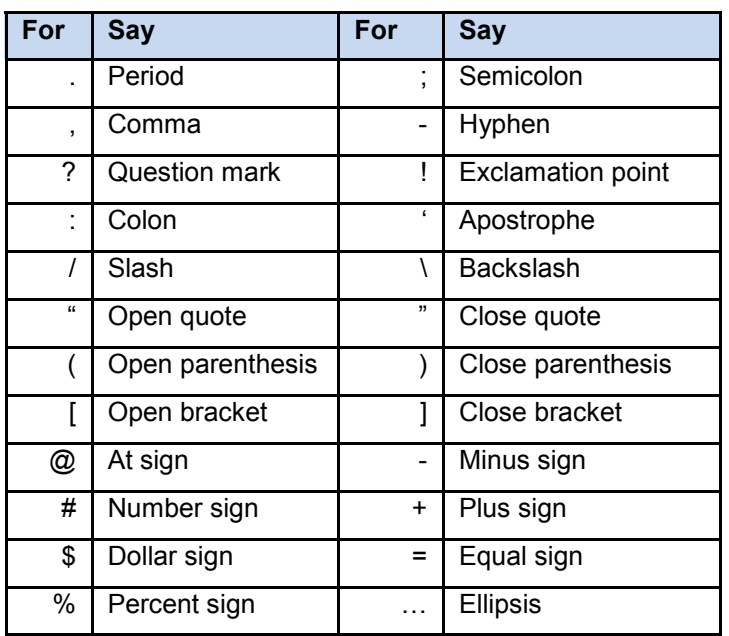

#### **Create new paragraphs, lines, spaces**

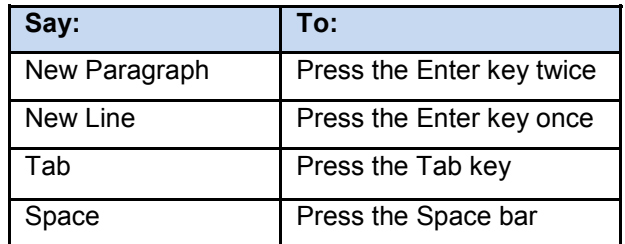

#### **Move around in a document**

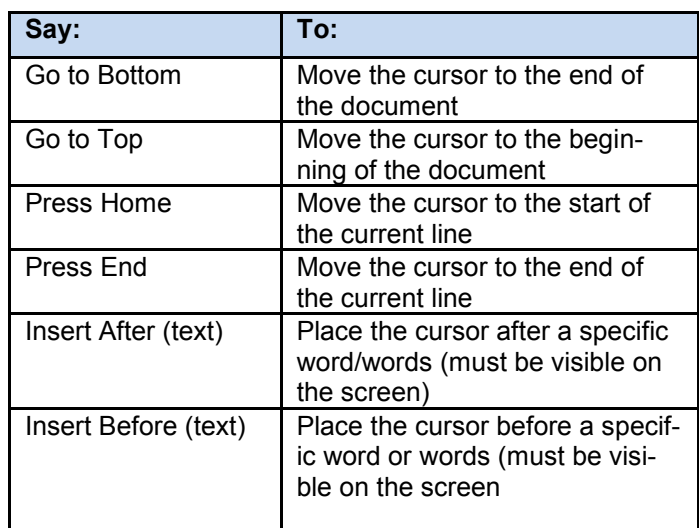

### **What can I say?**

Use the command "**What can I say**" to open the Dragon sidebar and display common voice commands for your current program, window, or text field.

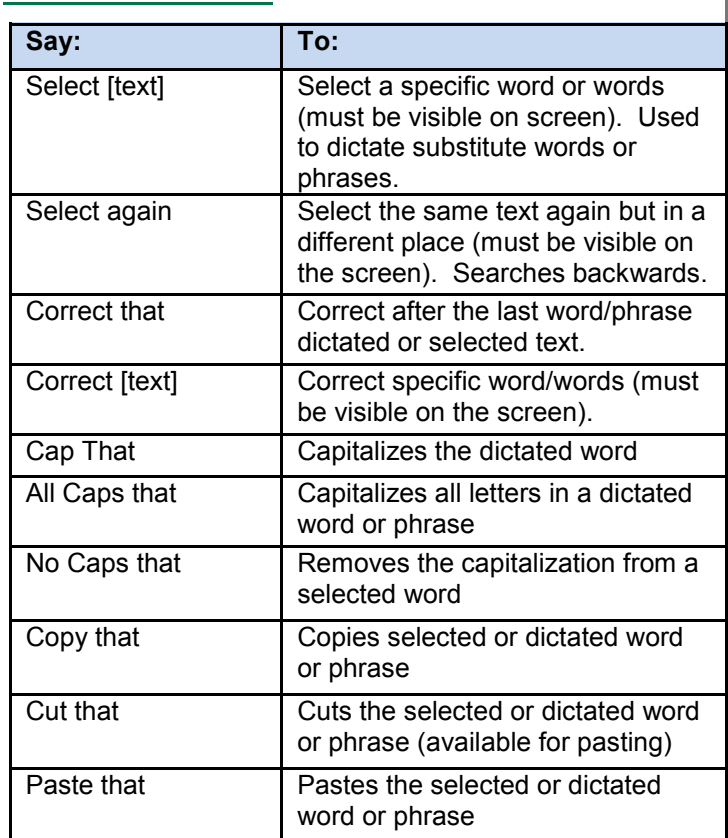

#### **Delete text and undo actions**

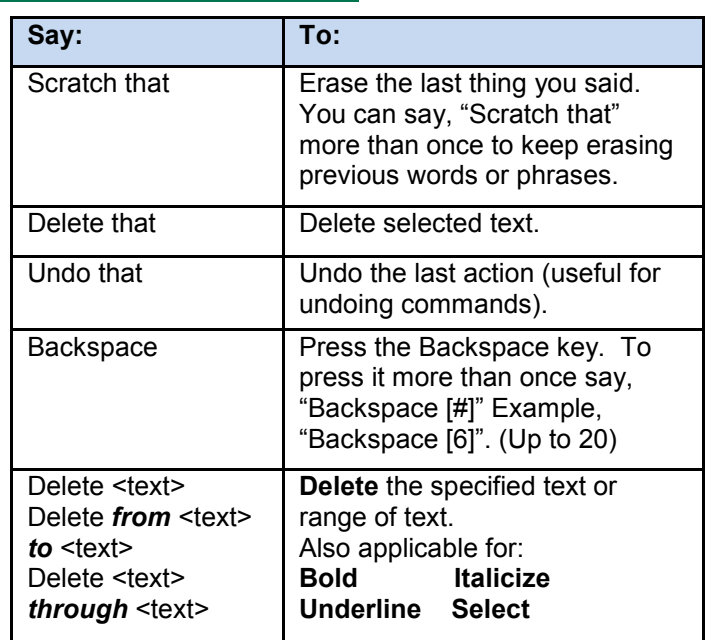

Dragon Sidebar S DRAGON SIDEBAR  $P_{\ell}Q_{0}$  ?  $\times$ Home Mouse **Global Commands** Control the Mic<br>"Go to sleep" or "Stop listening"<br>"Wake up" or "Listen to me"<br>"Microphone off"

#### **Correct and Edit Text**

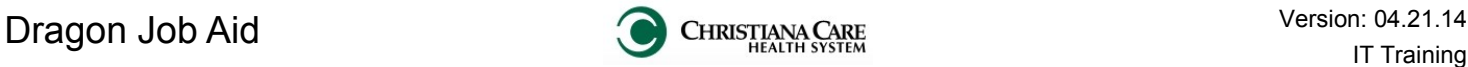

 $\,$   $\times$ 

### **How does Dragon know if I am saying a command or dictating a word?**

The pace at which you dictate and make a request to Dragon can impact whether it is interpreted as dictation or a request. Dragon Medical uses the length of pauses between words to determine if you are saying a command or dictating.

For example:

Uttering "the class will select a president next Tuesday" without a pause will be interpreted as dictation while (pause) "Select president next Tuesday" will highlight the words "president next Tuesday."

**4**

**6 Spelling Window** 

**5**

# **What if Dragon doesn't recognize a word I say?**

#### **Teach Dragon the word you said.**

- 1. Select the word.
- 2. Say "**Correct that**" or "**Spell that**".
- 3. The Spelling Window displays.
- 4. If the correct version of the word is listed say " Choose <#>.
- 5. If the correct word is not listed, type the word you were trying to say in the field.
- 6. Then say, "**Train**".
- 7. On the Train Words window, click **Go** and speak the word (no need to press the talk button).
- 8. Repeat steps 6 two more time.
- 9. Click **Done**.

**If you continue to see inaccuracy, it could be a problem with your microphone.**

- 1. From the Menu, click **Audio**.
- 2. Select **Check microphone...**
- 3. The Check Microphone window appears.
- 4. Follow the steps on the screen to check your microphone.

# **What if I want to add a lot of words?**

#### **Use the Vocabulary Editor to view and customize your active vocabulary.**

- 1. From the Menu, click **Vocabulary**.
- 2. Select **Open Vocabulary Editor…**
- 3. Type the written form. Type the spoken form if different (for example, the written form is Dr. Smith, but the spoken form is doctor Smith).
- 4. Click **Add**. Then click **Train** to teach Dragon your new words or phrases.
- 5. Click **Close** when complete.

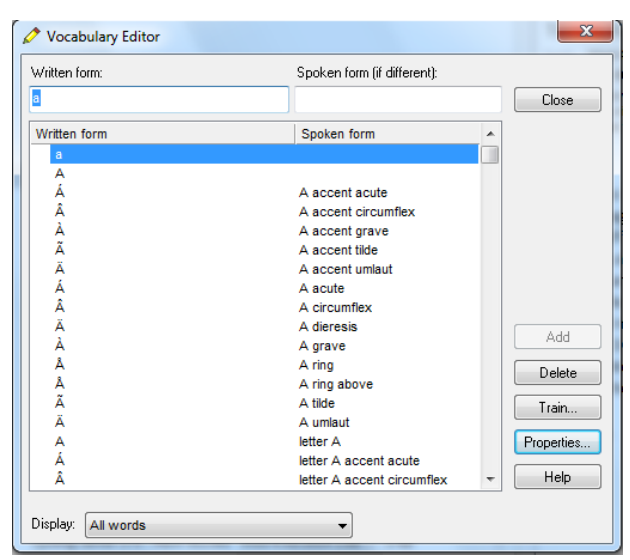

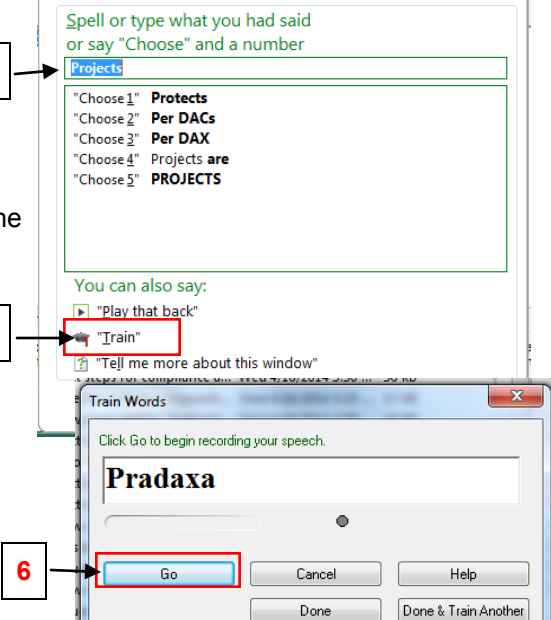

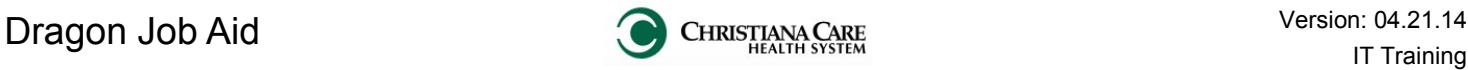

# **I'm using Dragon to dictate in PowerChart and it's not working correctly. What's going on?**

If commands are not working and the beginning of dictated sentences do not start with capital letters, check the **Full text indicator** in the Dragon Bar. It should be a green check mark.

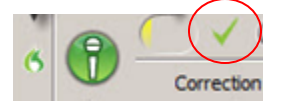

If it is a gray check mark, the VSync between Dragon and PowerChart is not working.

Contact the help desk (3637) to check your settings.

### **How do I make my own commands?**

If you have information you regularly dictate that's not available as a defined command, you can create a voice command.

- 1. Open PowerChart.
- 2. Dictate the information.
- 3. With your microphone turned on, say "**Select All**" to select the text you just dictated.
- 4. Say "**Make that a command**." The My Commands Editor dialog box opens and the text you selected appears in the Content section.
- 5. Make sure the cursor is in the My CommandName box.
- 6. Using your microphone, dictate the name for your new command.
- 7. Say "**Plain text**" to select the Plain text check box.
- 8. When finished, click **Save**.

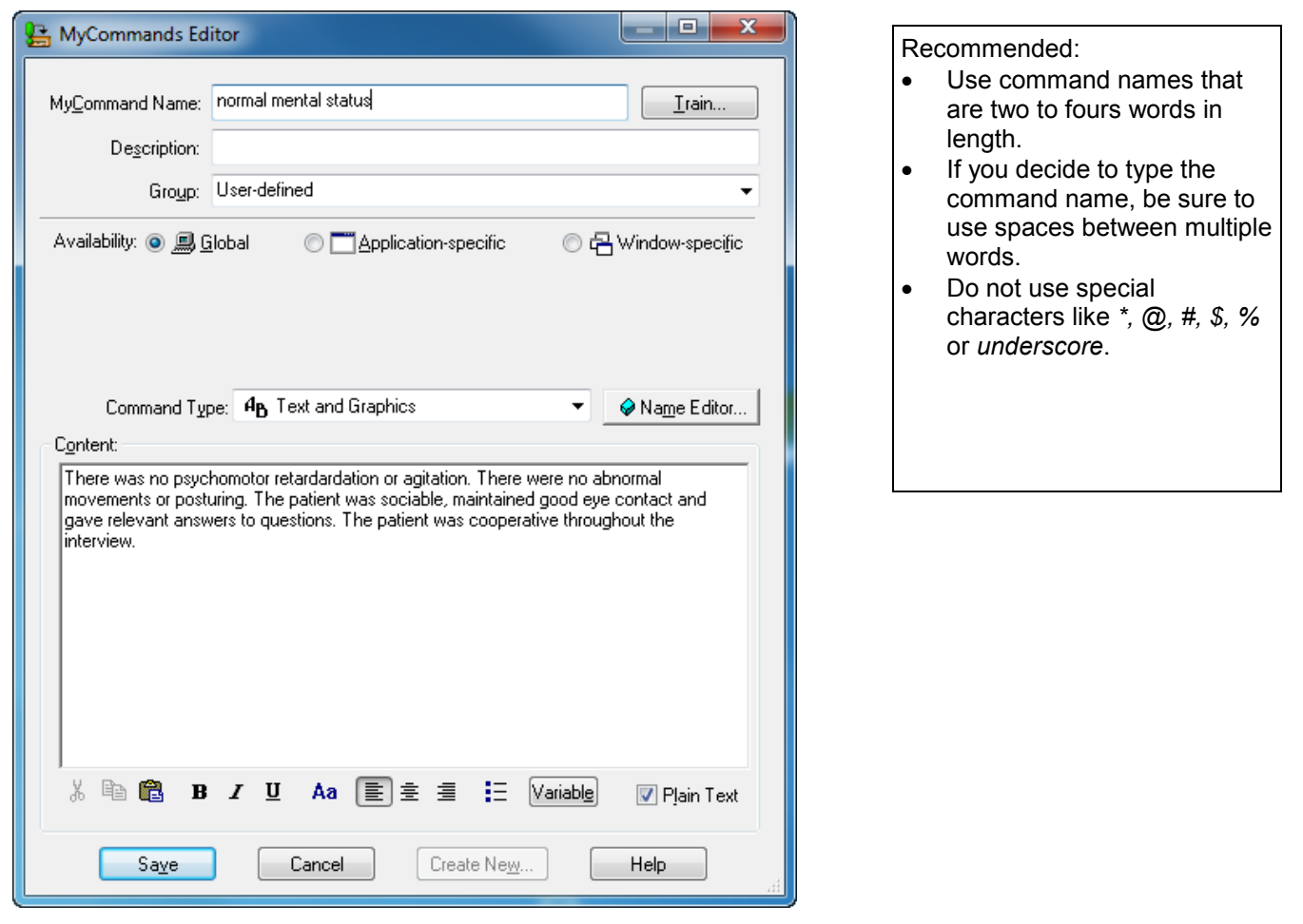

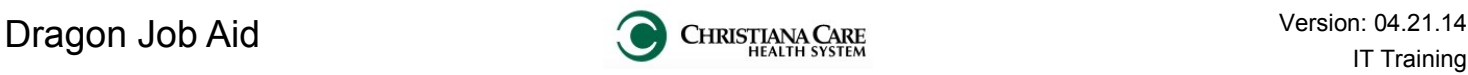

# **Switching between users**

If you badge in while another user's session is open, there will be a delay, while their session closes and yours begins. The DragonBar will display this:

■ Working...

After the other user's session closes, your session will open. Check the DragonBar for the current user profile.

# **Logging out**

When you are finished working in Dragon, log out by clicking the red **X** on the right of the Launchpad.

Launchpad **Q** Copy ... 1 iSite **C** Portal **G** Drag...

**Failure to logout could risk the corruption of your user profile, which could prevent you from logging into a new session, or compromise the performance of Dragon.** 

> If you think your profile has been corrupted, contact the **Help Desk** (**3637**). Repair of your profile could take anywhere from 5 minutes to 2 hours.

Patient:

(User:

#### **Automatic Dragon timeout**

After a certain period of time of inactivity (currently 45 minutes), Dragon will automatically close the profile and force you to log in again. *It is recommended that you log out when complete instead of timeout.* 

# **General Training**

**To improve the voice recognition of Dragon, it is recommended that you perform additional training of the system at a later time.**

- 1. In the menu, click **Audio**. Select **Read text to improve accuracy**.
- 2. The General Training window appears. Click **Go**.
- 3. Read the text as it appears in the display box. *Note: There is no need*  $\sqrt{\frac{1}{2} \frac{6 \text{e} \cdot \text{f}}{1 \text{e} \cdot \text{f}} \cdot \frac{1}{2} \cdot \frac{1}{2} \cdot \frac{1}{2} \cdot \frac{1}{2}}$  to *press any buttons on the PowerMic II in this general training.*
- 4. Select the text you would like to read. Suggested: What to Expect from Speech Recognition (Easier Reading: Instructional)
- 5. Click **OK**.
- 6. With the microphone positioned near your mouth, begin reading the text as it appears in the display area just as you would dictate the information to a transcriber.
	- Text that you have read appears in gray.
	- Unread text appears in black.
	- The yellow arrow indicates your location in the text.
	- The green line in the Start-Finish area indicates your progress through the text.
- 7. When you are finished, the Congratulations screen displays. Click **OK**. Dragon will adapt your user profile. When complete, your profile is ready to use.

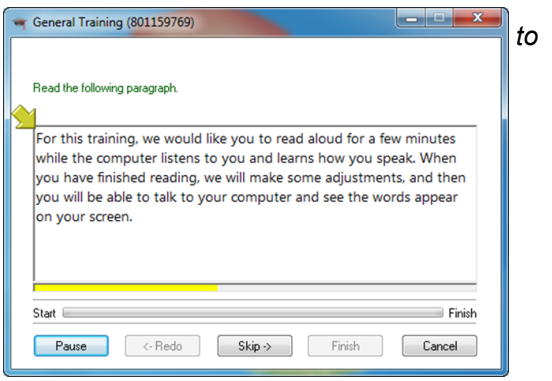